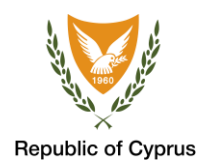

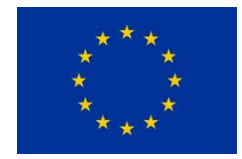

2021

# ΟΔΗΓΟΣ ΧΡΗΣΗΣ ΤΟΥ COVPASS ΣΥΣΚΕΥΕΣ ΙOS

Για Πολίτες

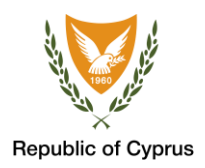

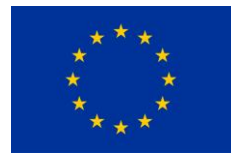

# **ΠΕΡΙΕΧΟΜΕΝΑ**

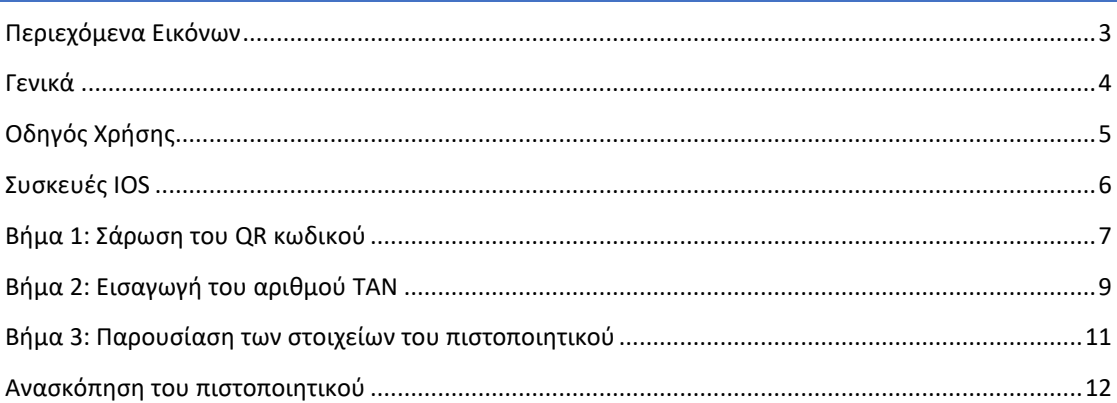

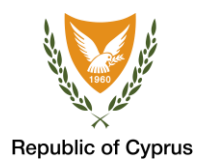

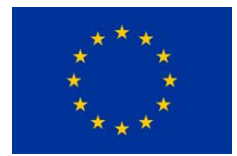

<span id="page-2-0"></span>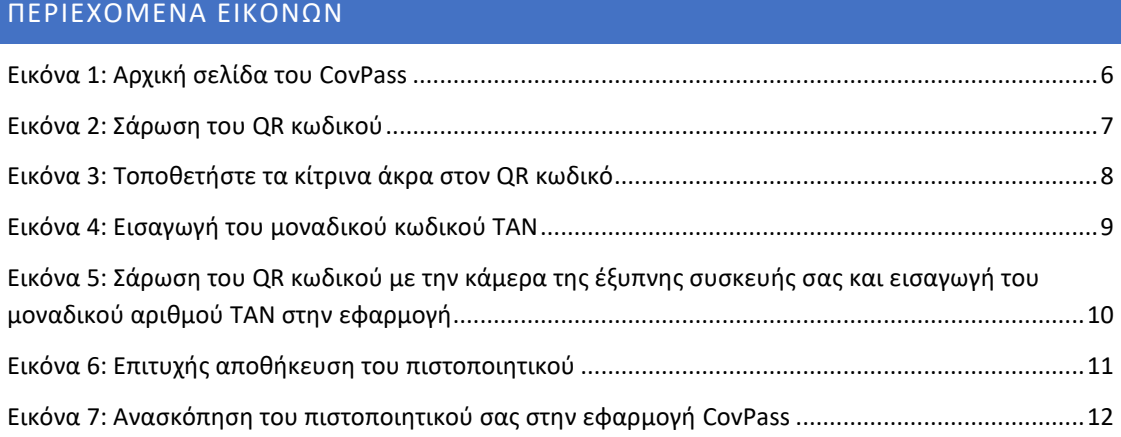

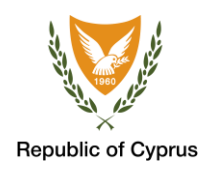

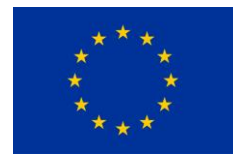

#### <span id="page-3-0"></span>ΓΕΝΙΚΑ

Το Ευρωπαϊκό Ψηφιακό Πιστοποιητικό COVID έχει ως στόχο να διευκολύνει την ασφαλή και ελεύθερη κυκλοφορία των πολιτών στην Ευρωπαϊκή Ένωση (ΕΕ) κατά τη διάρκεια της πανδημίας COVID-19. Είναι η ψηφιακή απόδειξη ότι ένα πρόσωπο είτε έχει εμβολιαστεί κατά της νόσου COVID-19 είτε έχει υποβληθεί σε διαγνωστική εξέταση με αρνητικό αποτέλεσμα είτε έχει νοσήσει και αναρρώσει από τη νόσο COVID-19. Το πιστοποιητικό μπορεί να χρησιμοποιηθεί σε όλες τις χώρες της ΕΕ, καθώς και σε Ισλανδία, Λιχτενστάιν και Νορβηγία.

Το Ευρωπαϊκό Ψηφιακό Πιστοποιητικό COVID περιέχει μόνο απαραίτητες πληροφορίες όπως Όνομα, Ημερ. Γεννήσεως, Εκδότης Πιστοποιητικού και μοναδικό αναγνωριστικό κωδικό QR.

Για να εκδώσετε το Ευρωπαϊκό Ψηφιακό Πιστοποιητικό COVID επισκεφτείτε τον σύνδεσμο <https://eudcc.gov.cy/> καταχωρήστε τα στοιχεία σας.

Έχοντας εκδώσει το Ευρωπαϊκό Ψηφιακό Πιστοποιητικό COVID, μπορείτε να το αποθηκεύσετε στην εφαρμογή CovPass, η οποία είναι διαθέσιμη για έξυπνες συσκευές με λειτουργικό Android και iOS.

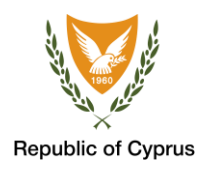

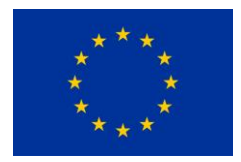

#### <span id="page-4-0"></span>ΟΔΗΓΟΣ ΧΡΗΣΗΣ

Οι χρήστες με λειτουργικό σύστημα iOS μπορούν να κατεβάσουν και να εγκαταστήσουν την εφαρμογή CovPass από το App Store [\(https://www.apple.com/app-store/\)](https://www.apple.com/app-store/)

Μετά την επιτυχή εγκατάσταση της εφαρμογής CovPass στην έξυπνη συσκευή σας (κινητό τηλέφωνο, tablet), ακολουθήστε τα πιο κάτω 3 βήματα για ανάκτηση και αποθήκευση του Ευρωπαϊκού Ψηφιακού Πιστοποιητικού COVID.

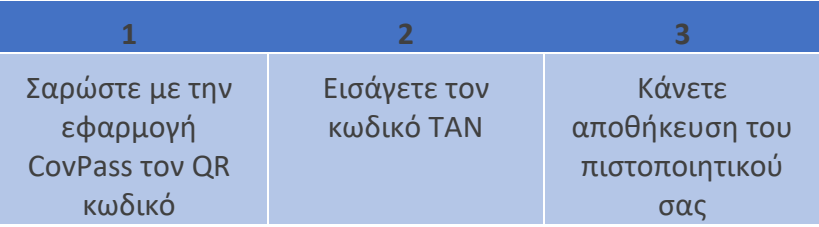

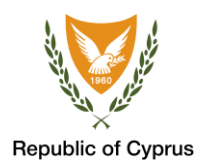

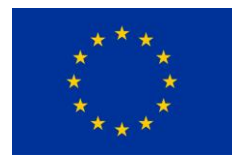

<span id="page-5-0"></span>ΣΥΣΚΕΥΕΣ IOS

Αρχική εικόνα της εφαρμογής CovPass.

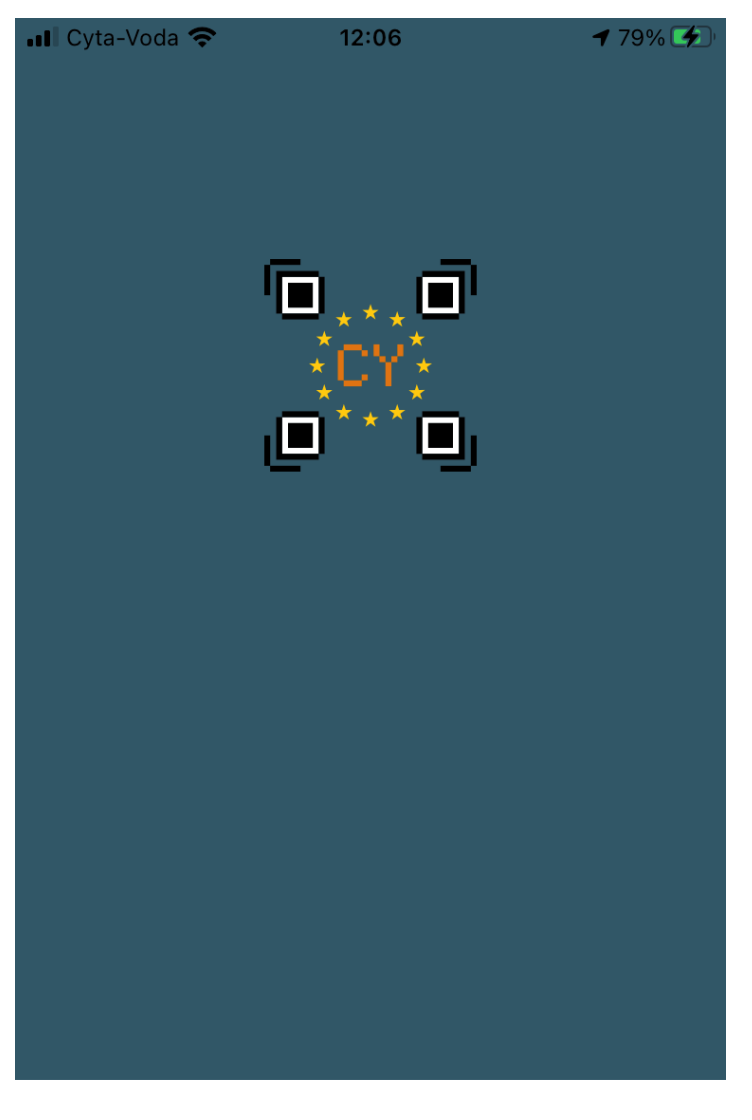

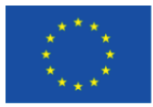

# <span id="page-5-1"></span>**Εικόνα 1: Αρχική σελίδα του CovPass**

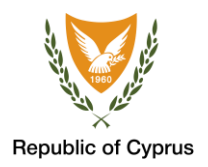

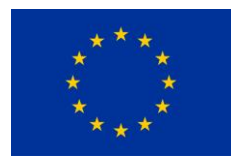

<span id="page-6-0"></span>ΒΗΜΑ 1: ΣΑΡΩΣΗ ΤΟΥ QR ΚΩΔΙΚΟΥ

Για να σαρώσετε τον κωδικό QR που αναγράφεται στο πιστοποιητικό σας, πατήστε **«Scan Code».**

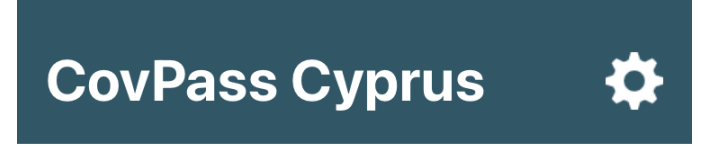

**Wallet Empty** 

Press the button below to scan your code.

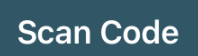

<span id="page-6-1"></span>**Εικόνα 2: Σάρωση του QR κωδικού**

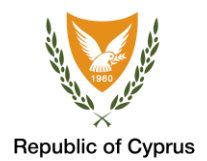

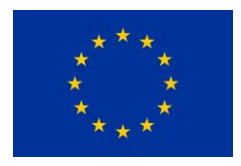

Για σάρωση του κωδικού, μετακινήστε την κάμερα της έξυπνης συσκευής σας, έτσι ώστε τα κίτρινα όρια να καλύπτουν τον QR κωδικό.

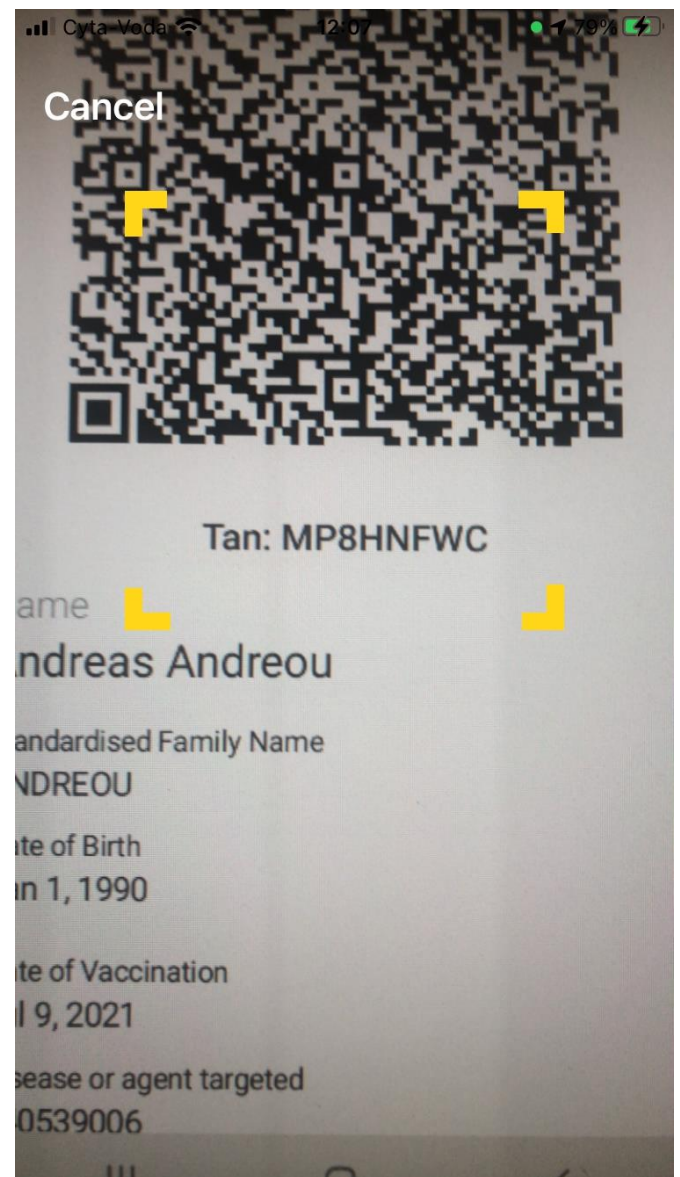

<span id="page-7-0"></span>**Εικόνα 3: Τοποθετήστε τα κίτρινα άκρα στον QR κωδικό**

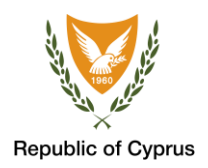

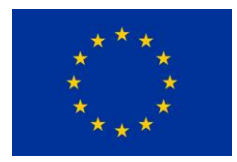

<span id="page-8-0"></span>ΒΗΜΑ 2: ΕΙΣΑΓΩΓΗ ΤΟΥ ΑΡΙΘΜΟΥ ΤΑΝ

Με την ολοκλήρωση σάρωσης του κωδικού QR, μπορείτε να αποθηκεύσετε το πιστοποιητικό στην έξυπνη συσκευή. Ελέγξετε αν τα στοιχεία είναι ορθά και πατήστε «Save». Η εφαρμογή θα ζητήσει να εισάγετε τον μοναδικό οκταψήφιο κωδικό που αναγράφεται στο κάτω σημείο του QR κωδικού με την ονομασία **ΤΑΝ**.

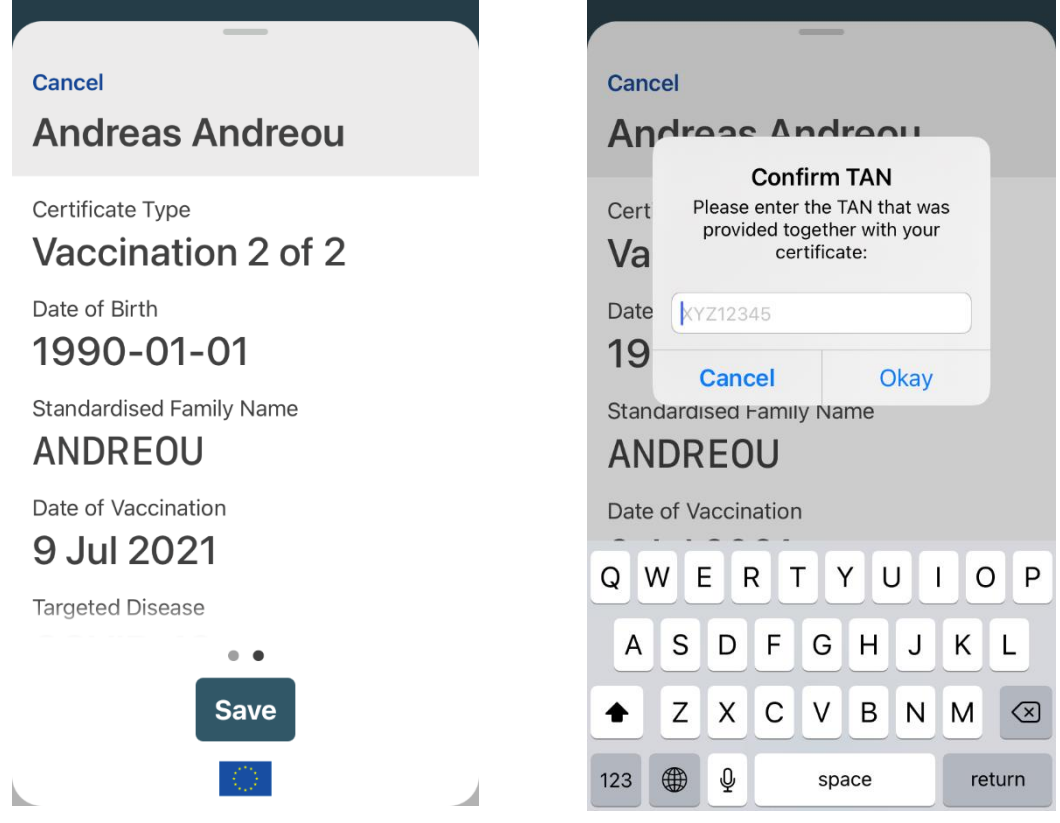

**Εικόνα 4: Εισαγωγή του μοναδικού κωδικού ΤΑΝ**

<span id="page-8-1"></span>\**Σημείωση: Βεβαιωθείτε ότι έχετε εισάγει τον σωστό ΤΑΝ αριθμό.*

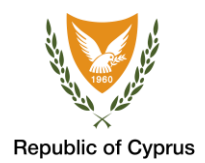

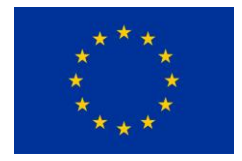

Η διαδικασία σάρωσης του QR κωδικού και η εισαγωγή του αριθμού TAN μπορεί να πραγματοποιηθεί και μέσω της χρήσης του τυπωμένου πιστοποιητικού Covid.

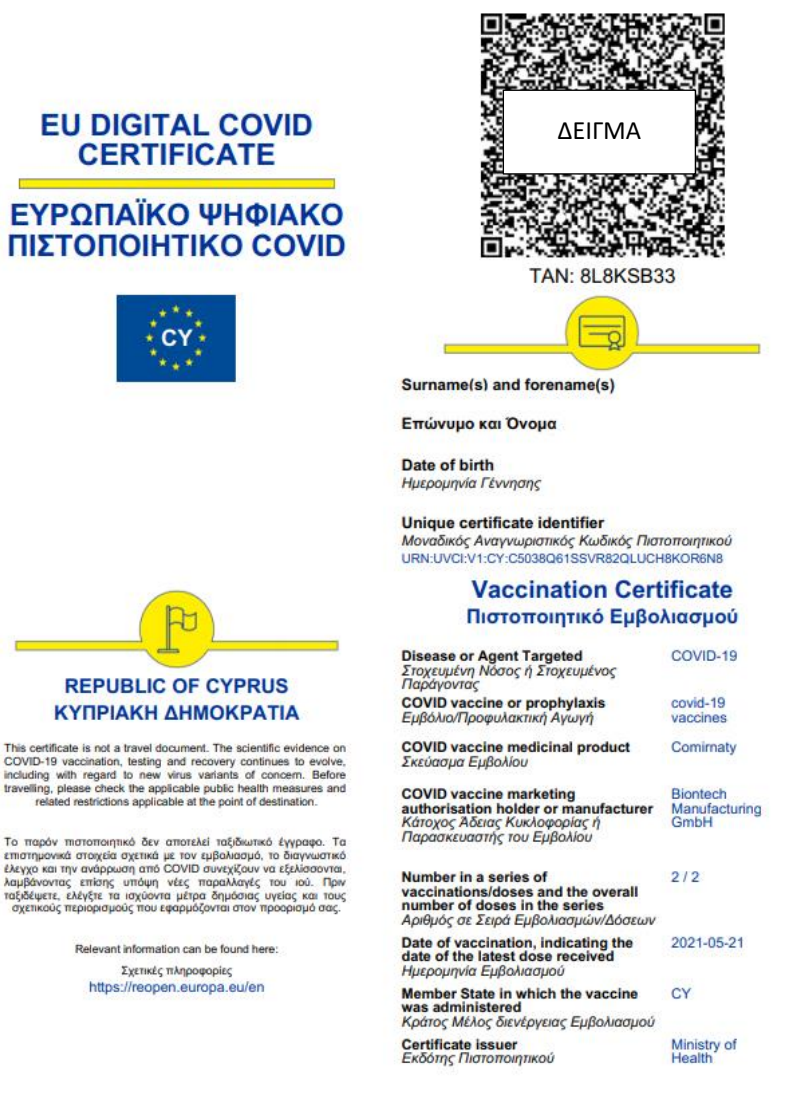

<span id="page-9-0"></span>**Εικόνα 5: Σάρωση του QR κωδικού με την κάμερα της έξυπνης συσκευής σας και εισαγωγή του μοναδικού αριθμού TAN στην εφαρμογή**

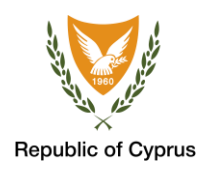

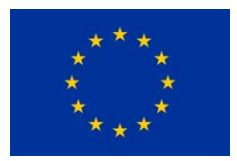

<span id="page-10-0"></span>ΒΗΜΑ 3: ΠΑΡΟΥΣΙΑΣΗ ΤΩΝ ΣΤΟΙΧΕΙΩΝ ΤΟΥ ΠΙΣΤΟΠΟΙΗΤΙΚΟΥ

Μετά την επιτυχή εισαγωγή του αριθμού ΤΑΝ, εμφανίζεται το μήνυμα Αποθήκευσης στην εφαρμογή CovPass. Έχετε τώρα αποθηκεύσει με επιτυχία το πιστοποιητικό σας στην έξυπνη συσκευή.

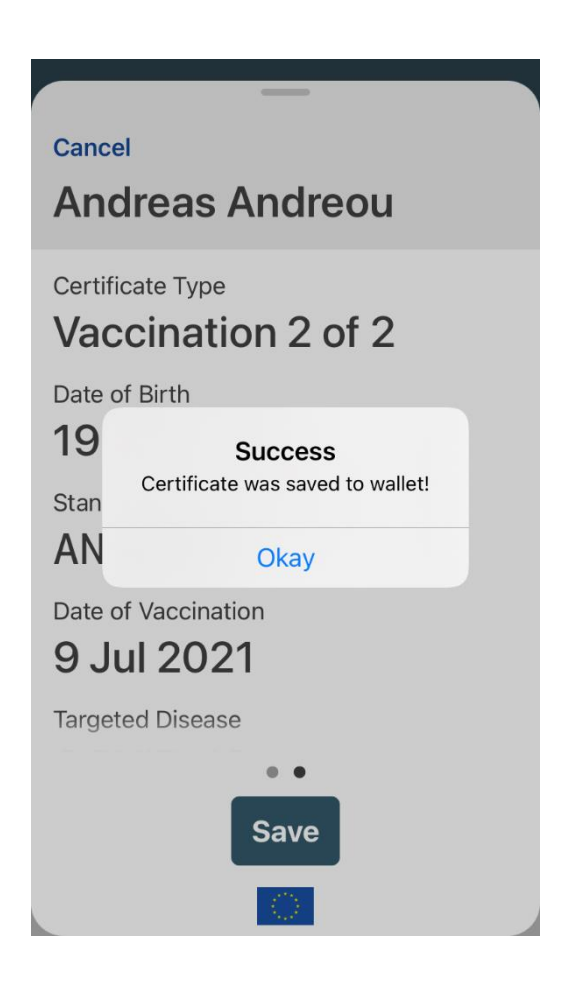

<span id="page-10-1"></span>**Εικόνα 6: Επιτυχής αποθήκευση του πιστοποιητικού**

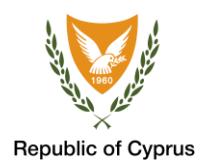

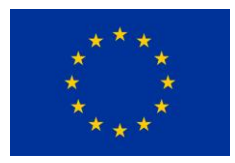

<span id="page-11-0"></span>ΑΝΑΣΚΟΠΗΣΗ ΤΟΥ ΠΙΣΤΟΠΟΙΗΤΙΚΟΥ

Μπορείτε να δείτε το Πιστοποιητικό σας στο CovPass. Παρακαλώ βεβαιωθείτε πως τα στοιχεία που αναγράφονται είναι ορθά.

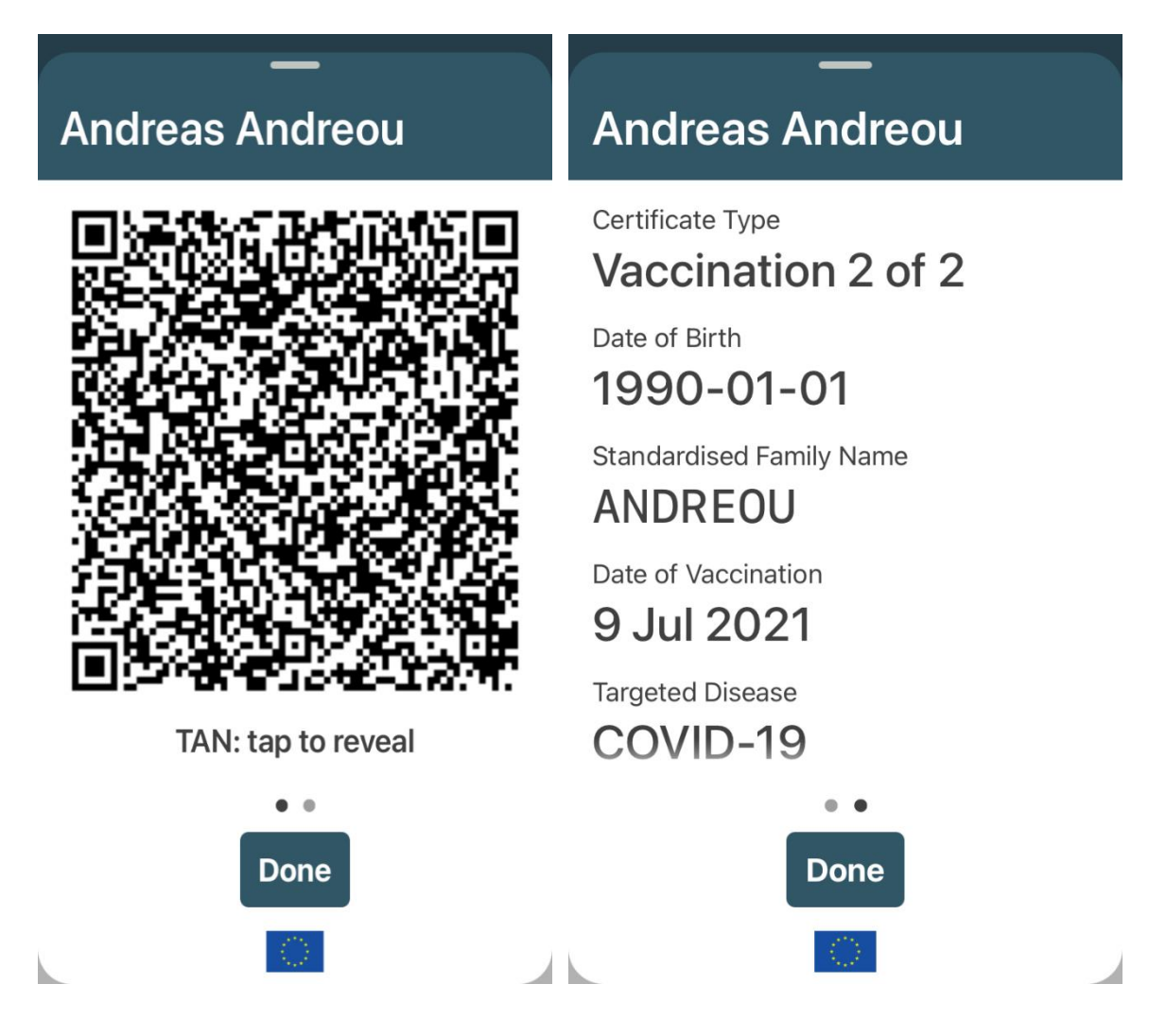

### <span id="page-11-1"></span>**Εικόνα 7: Ανασκόπηση του πιστοποιητικού σας στην εφαρμογή CovPass**

**Για βοήθεια μπορείτε να επικοινωνήσετε με το Κέντρο Εξυπηρέτησης για θέματα COVID-19:**

- μέσω ηλεκτρονικού ταχυδρομείου [info@eudcc.gov.cy](mailto:info@eudcc.gov.cy) ή
- στο τηλέφωνο 1474 για κυπριακούς αριθμούς και στο +357 22285757 για ξένους αριθμούς ή κλήσεις από το εξωτερικό.